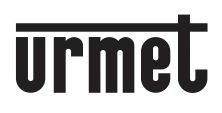

**DS 1722-104B LBT 20277**

# **RUFUMLEITUNGSGERÄT FÜR KIT MININOTE+**

# **Typ 1722/58**

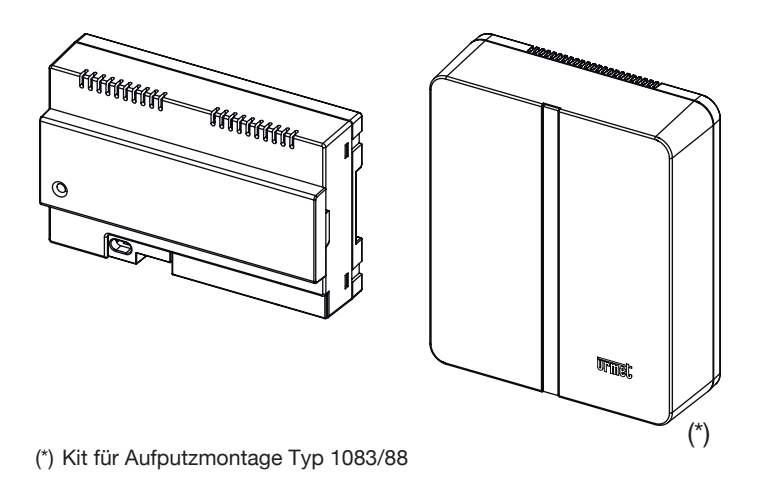

## **KOMPLETTE BENUTZER- UND INSTALLATIONSANLEITUNG**

# **DEUTSCH**

### **INHAIT**

#### **BENUTZERANLEITUNG**

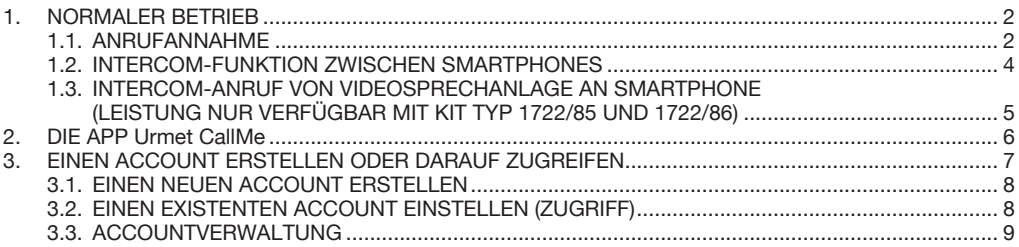

#### **INSTALLATIONSANLEITUNG**

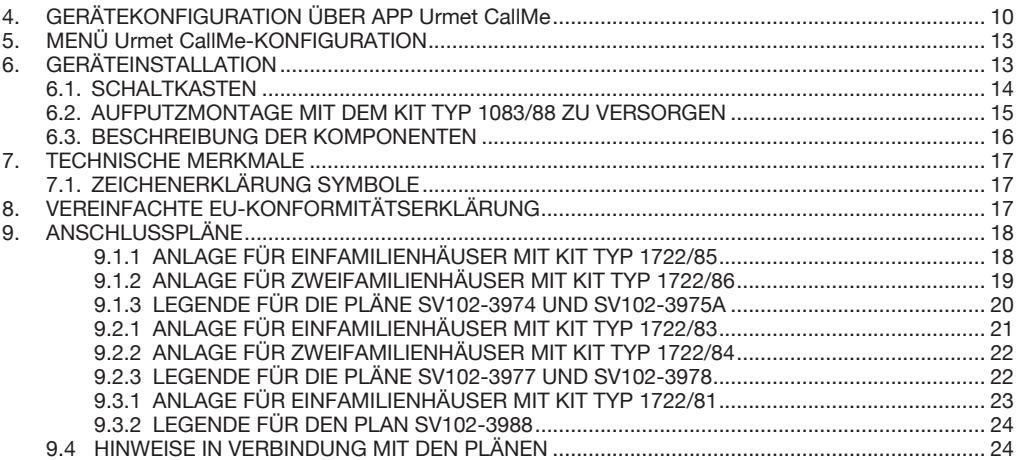

# **BENUTZERANLEITUNG**

### **1. NORMALER BETRIEB**

### **1.1. ANRUFANNAHME**

Zur Annahme von Anrufen der Videosprechanlage auf dem eigenen Smartphone ist folgendes notwendig:

- Die App Urmet CallMe (mit entsprechend aktivierten Benachrichtigungen) muss auf dem eigenen Smartphone installiert sein.
- Die App muss, ggf. auch nur im Hintergrund, aufgerufen sein. ACHTUNG. Falls die App versehentlich geschlossen wird, können keine Anrufe angenommen werden! Die Applikationen, die einer optimierten Batterieverwendung oder Energieeinsparung des Smartphones dienen, können die Funktionsfähigkeit der Applikation Urmet CallMe bei ausgeschaltetem Bildschirm —

beeinträchtigen (Hintergrund).

- $-$  Es muss ein zweckmäßig konfigurierter Benutzeraccount zu Verfügung stehen.
- Es müssen ein korrekt installiertes und konfiguriertes Rufumleitungsgerät und der Zugang zum Internet zu Verfügung stehen.

Für nähere Informationen zur Installation und Konfiguration sollten Sie Ihren Installateur zu Rate ziehen.

Beim Eingang eines Anrufs klingelt das Smartphone und es erscheint eine Benachrichtigung.

Durch Zugriff auf die Benachrichtigung kann die App Urmet CallMe geöffnet werden, die sich folgendermaßen präsentiert:

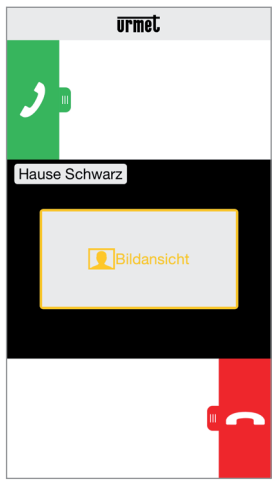

*Anrufannahme*

Es sind 3 Optionen möglich:

1) "Bildansicht" auswählen.

Durch Klick auf "Bildansicht" kann das Bild des Besuchers angezeigt werden, ohne diesem bereits zu antworten. Diese Funktion erweist sich von Nutzen, wenn man ohne weiteren Eingriff lediglich "kontrollieren" möchte, wer an der Tür klingelt. Dies ist beispielsweise bei Angehörigen älterer oder kranker Menschen der Fall, die zur Sicherheit deren Besucher feststellen möchten. Das Anzeigen verhindert nicht das Antworten auf die in der Wohnung installierte Videosprechanlage.

2) Antworten

 Das Antworten (direkt oder nach Feststellung des Besuchers mittels der "Bildansicht"-Taste)

ist möglich, indem die grüne Antworttaste

von links nach rechts verschoben wird .

3) Einen Anruf ablehnen

 Um einen Anruf abzulehnen, muss die rote Ablehntaste **Deutschlach nur von rechts nach** links verschoben werden.

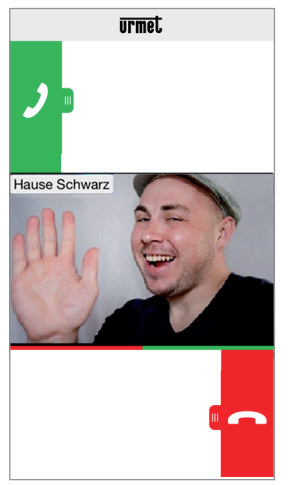

**Nach Auswahl der "Bildansicht"** 

Nach Aufnahme des Gesprächs erscheint:

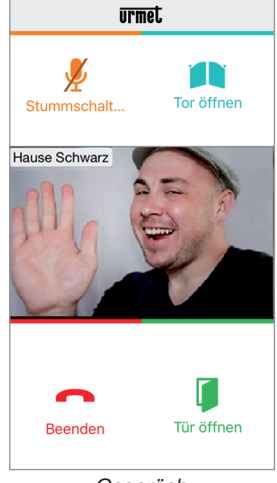

*Gespräch*

Um den eigenen Audiokanal während des Gespräche zu deaktivieren, die "Stummschaltung"-Taste drücken. Für eine erneute Aktivierung die Taste nochmals drücken.

Die Taste "Tür öffnen" öffnet die Eingangstür, während die Taste "Tor öffnen" die Toreinfahrt öffnet.

Zum Beenden des Gesprächs die Taste "Beenden" drücken.

- *Das Gespräch wird nach ca. 2 Minuten unterbrochen.*
- *Falls gerade ein Telefongespräch Smartphone wird, führen eventuelle Anrufe der Videosprechanlage oder Intercom-Anrufe zu keinem Erfolg und die entsprechenden Benachrichtigungen werden nicht in der App Urmet CallMe angezeigt. Auf der in der Wohnung installierten Videosprechanlage ist es weiterhin möglich, auf den Anruf der Videosprechanlage zu antworten.*

 *Falls gerade ein Gespräch über die Videosprechanlage oder ein Intercom-Gespräch mit dem Smartphone geführt wird, wird es durch den Telefonanruf unterbrochen.* 

### **1.2. INTERCOM-FUNKTION ZWISCHEN SMARTPHONES**

Durch Drücken der "Intercom"-Taste (1) auf der Homepage der App Urmet CallMe.

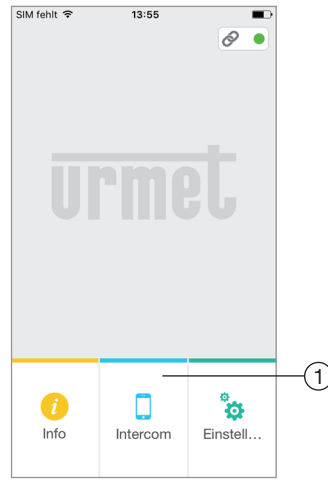

*Taste für Intercom-Anrufe*

ist die Weiterleitung eines Anrufs (ausschließlich Audio) an andere eventuelle Smartphones möglich. die unter unserem gleichen Benutzernamen registriert und verbunden sind. Der Anruf wird im Broadcast-Modus an alle mit dem gleichen Account registrierte Smartphones weitergeleitet: Das erste Smartphone, das den Anruf entgegennimmt, führt das Gespräch.

*Mit der "Intercom"-Taste ist es nicht möglich, die Innenstelle der Wohnung*  *anzurufen, sondern lediglich die anderen Smartphones.*

Dem Nutzer, der den Aufruf weiterleitet, wird die folgende Ansicht auf dem Bildschirm gezeigt:

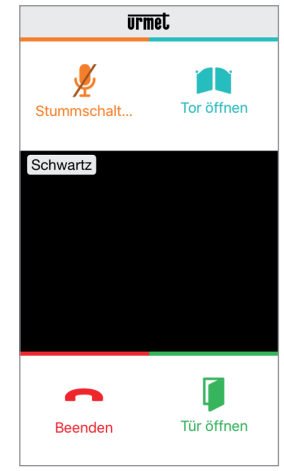

*Weiterleitung von Intercom-Anrufen*

Bei demjenigen, der den Anruf erhält, erscheint eine einfache Anzeige eines eingehenden Anrufs auf dem Bildschirm: Durch den oben links eingeblendeten Namen, bei dem es sich um den Namen des eigenen Accounts handelt, ist eine einfache Unterscheidung zwischen einem Intercom-Anruf und dem Anruf von einer Außenstelle möglich.

Auf wenn in der Mitte des schwarz eingerahmten Feldes die Anzeige "Bildansicht" erscheint, wird auch bei dessen Auswahl dennoch kein Bild eingeblendet.

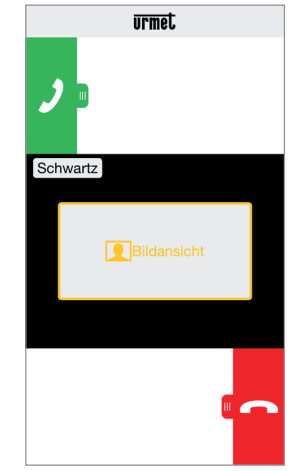

*Eingang eines Intercom-Anrufs*

Nach der Annahme des Anrufs wird die Kommunikation zwischen den beiden Smartphones hergestellt: Die mittlere Bildschirmanzeige des Smartphones ist schwarz und die Tasten "Tor öffnen" und "Tür öffnen" sind zwar vorhanden, funktionieren aber nicht.

*Das Gespräch wird nach ca. 2 Minuten unterbrochen.*

**1.3 INTERCOM-ANRUF VON VIDEOSPRECHANLAGE AN SMARTPHONE (LEISTUNG NUR VERFÜGBAR MIT KIT TYP 1722/85 UND 1722/86)** 

*Diese Leistung wird nur von der Videosprechanlage der Wohnung aus zum Smartphone erbracht und nicht umgekehrt.*

- Zum Einschalten des Bildschirms der Videosprechanlage, sofern ausgeschaltet, auf einen beliebigen Punkt im Bildschirm tippen oder die Taste ON/OFF in der unteren rechten Ecke drücken. •
- Das Symbol **beginntly** antippen. Auf der •

Videosprechanlage öffnet sich das folgende Fenster:

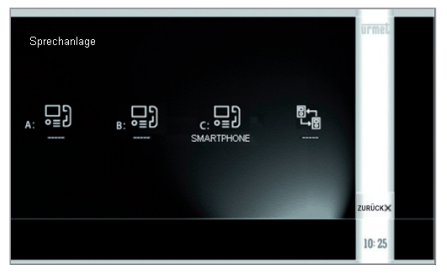

Durch Drücken des Symbols  $\mathbf{c}_i$  on  $\mathbf{d}_i$  of finet •

SMARTPHONE

sich die folgende Bildschirmansicht, die die Rufübertragung zu allen auf dem gleichen Rufumleitungsgerät registrierten Smartphones signalisiert.

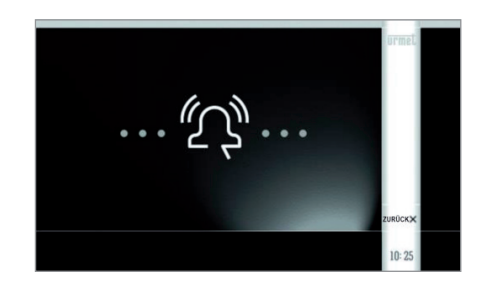

Beim Anrufempfänger erscheint eine<br>einfache Anzeige eines eingehenden eines eingehenden Anrufs auf dem Bildschirm. Auf wenn in der Mitte des schwarz eingerahmten •

Feldes die Anzeige "Bildansicht" erscheint, wird auch bei dessen Auswahl dennoch kein Bild eingeblendet.

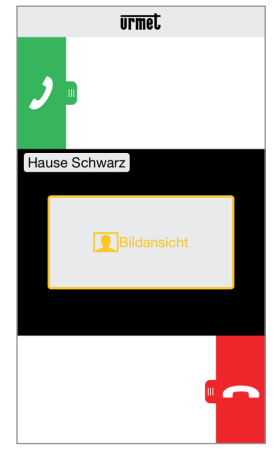

*Eingang eines Intercom-Anrufs*

- Nach der Annahme des Anrufs wird die Kommunikation zwischen den beiden Geräten (Videosprechanlage oder Smartphone) hergestellt. Die mittlere Bildschirmanzeige des Smartphones ist schwarz und die Tasten "Tor öffnen" und "Tür öffnen" sind zwar vorhanden, funktionieren aber nicht. •
- Mittels der folgenden Symbole ist folgendes an der Videosprechanlage möglich: •
	- Regelung der Lautstärke –

des Lautsprechers der eigenen Videosprechanlage (die Änderung wird nur gespeichert, wenn im Anschluss daran die

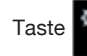

Taste <sup>19</sup> dedrückt wird).

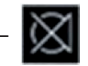

das Mikrofon der eigenen

Videosprechanlage aus- bzw. wieder einschalten, um zu verhindern, dass am anderen Gerät mitgehört werden kann.

*Das Gespräch wird nach ca. 2 Minuten unterbrochen.*

*Im Fall eines Kits für ein Zweifamilienhaus Typ 1722/86 wird der Anruf durch Drücken des Symbols* 

 *auf der Videosprechanlage* 

*der Wohnung 1 zur Wohnung 2 umgeleitet an:*

- *alle Videosprechanlagen;*
- *alle auf dem Rufumleitungsgerät der Wohnung registrierten Smartphones.*

 *Sowohl die Videosprechanlagen als auch die Smartphones können den Anruf annehmen.*

 *Analog dazu stehen die soeben beschriebenen Leitungen auch für die Videosprechanlage der Wohnung 2 in Bezug auf die Geräte der Wohnung 1 zu Verfügung.*

### **2. DIE APP Urmet CallMe**

Die Applikation aus dem *Apple Store* (iOS) aus dem *Play Store* (Android) herunterladen.

Die Applikation starten und gut darauf achten, dass der Empfang von Benachrichtigungen aktiviert ist (für die Anrufannahme unerlässlich). Abwarten, dass sich die folgende Bildschirmansicht öffnet:

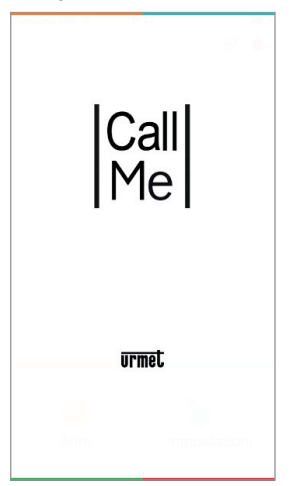

*Aufrufen der App*

Sofort danach wird die Homepage angezeigt:

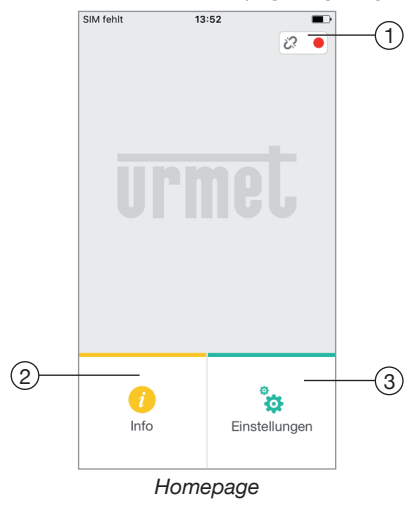

Bedeutung der in der Homepage enthaltenen Symbole und der Tasten:

- **1.** "Statussymbol":
	- Ein roter Punkt mit offener Kette 2 zeigt an, dass der Benutzer nicht mit dem eigenen Account <Benutzername>@sip.urmet.com verbunden ist.
		- *DIESE SITUATION IST GEGEBEN, WENN DIE APP DAS ERSTE MAL GESTARTET WIRD.*
	- $\blacksquare$  mit geschlossener Kette <a>
	xeigt die erfolgreiche Verbindungsherstellung an. – Ein arüner Punkt
		- *DIES IST DIE NORMALSITUATION, DIE SICH NACH DEM ERSTMALIGEN ZUGRIFF BEI ALLEN WEITEREN STARTS DER APP ERGIBT. DIE VERBINDUNGSHERSTELLUNG MIT DEM EIGENEN ACCOUNT KANN DURCH ANTIPPEN DES PUNKTES (SOFERN DIESER NOCH ROT IST) BESCHLEUNIGT WERDEN.*
	- Ein gelbe/orange blinkender Punkt mit geschlossener Kette e zeigt an, dass die Verbindung erfolgreich hergestellt wurde, aber die Anrufannahme am betreffenden Gerät deaktiviert wurde.
- **2.** Durch Drücken der **Info** "Info"-Taste kann die Softwareversion der App konsultiert und auf die Bedienungsanleitung (komplette Version)

des Geräts zugegriffen werden.

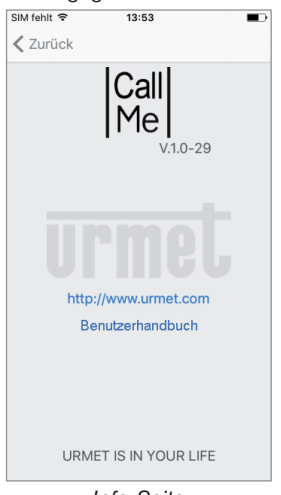

*Info-Seite*

**3.** Durch Drücken der Taste "Einstellungen" wird die folgende Seite angezeigt

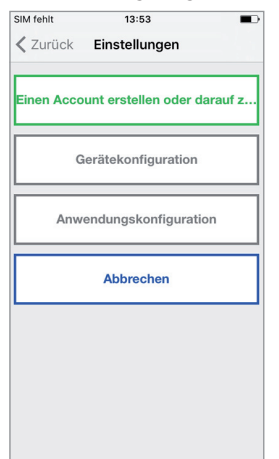

*Seite Einstellungen mit nicht verbundenem Account*

*Einige Tasten sind erst nach der Erstellung eines Accounts und nach vorgenommenem Zugriff auf diesen Account zugänglich. Dies geschieht mit Absicht, um die Anwendung zu vereinfachen.*

Durch Drücken der Taste **Abbrechen** wird die Applikation verlassen.

#### **ACHTUNG**

Wenn man die Applikation verlässt, ist keine Anrufannahme mehr möglich.

### **3. FINEN ACCOUNT ERSTELLEN ODER DARAUF ZUGREIFEN**

Um die App nutzen zu können, das erste Menü "Einen Account erstellen oder darauf zugreifen" auswählen. Es öffnet sich die folgende Seite:

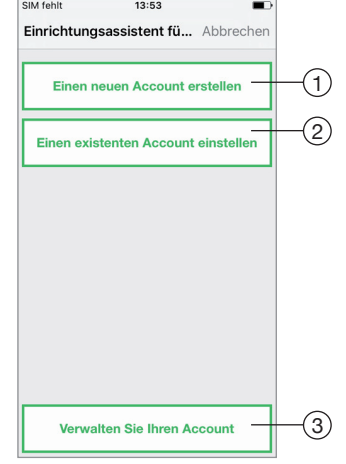

*Einen Account erstellen oder darauf zugreifen*

Nachstehend wird die Bedeutung einer jeden einzelnen Taste erläutert:

- 1. Auszuwählen, wenn man noch über keinen<br>Account bei @sip.urmet.com verfügt bei @sip.urmet.com verfügt (Erstzugang).
- 2. Zu verwenden, wenn man bereits über einen Account verfügt.
- 3. Normalerweise nur an späterer Stelle anwendbares Menü, um Änderungen am Account vorzunehmen Änderung des Passwortes, der E-Mail-Adresse, usw.) (1).
	- (1) *Dieser Menüpunkt steht immer zu Verfügung, weil er in einigen Sonderfällen, beispielsweise dem Wechsel des Mobiltelefons, notwendig ist.*

Die folgenden Abschnitte enthalten eine Beschreibung der einzelnen Menüs.

### **3.1. EINEN NEUEN ACCOUNT FRSTELLEN**

Normalerweise verfügt ein Benutzer noch über keinen Account auf dem Server sip.urmet.com. Auf diesem Bildschirm können Sie einen neuen Account erstellen. Dies ist eine unerlässliche Voraussetzung, um diesen Service in Anspruch nehmen zu können.

| SIM fehlt 후          | 13:54                         |  |
|----------------------|-------------------------------|--|
| ८                    | Einrichtungsassistent für Acc |  |
|                      | Informationen eingeben.       |  |
| <b>Benutzername</b>  |                               |  |
| Passwort             |                               |  |
| Passwort wiederholen |                               |  |
| <b>F-Mail</b>        |                               |  |
|                      |                               |  |
|                      |                               |  |
|                      |                               |  |
|                      | <b>Anmelden</b>               |  |
|                      |                               |  |

Geführte Konfiguration: Account-Erstellung

Den gewünschten Benutzernamen (z.B. Schwarz), und das Passwort eingeben, das Passwort zur Bestätigung wiederholen und eine gültige E-Mail-Adresse angeben. Das Passwort muss die folgenden Sicherheitskriterien erfüllen:

- Es muss mindestens 6 Zeichen umfassen. •
- Es muss zumindest einen Großbuchstaben enthalten. •
- Es muss zumindest einen Kleinbuchstaben enthalten. •
- Es muss zumindest eine Zahl enthalten. •
- Es darf nicht den Namen des Benutzers enthalten. •

Durch Drücken auf "Anmelden" sendet die App eine E-Mail an die spezifizierte Adresse. Der Benutzer wird zur Einstellungsseite weitergeleitet.

Um den Account aktiv werden zu lassen, auf<br>das eigene E-Mail-Postfach zugreifen, die E-Mail-Postfach zugreifen, die eingegangene E-Mail heraussuchen und den Validierungslink anklicken.

Durch Klicken auf "Weiter" registriert die App den Account. Man wird auf die Homepage verwiesen, auf der nach einigen Minuten der grüne Punkt mit geschlossener Kette e erscheint, der die erfolgreiche Verbindungsherstellung anzeigt.

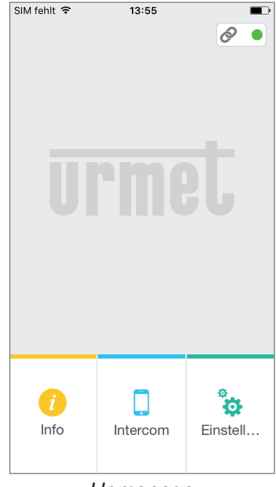

*Homepage*

### **3.2. EINEN EXISTENTEN ACCOUNT EINSTELLEN (ZUGRIFF)**

Falls Sie umgekehrt dazu bereits über einen sip. urmet.com-Account verfügen (z.B. einen bereits schon auf einem anderen Smartphone erstellten Account), können Sie diesen direkt mithilfe des Menüs "Einen existenten Account einstellen" durch Eingabe Ihrer Anmeldedaten registrieren

- Benutzername —
- Passwort —

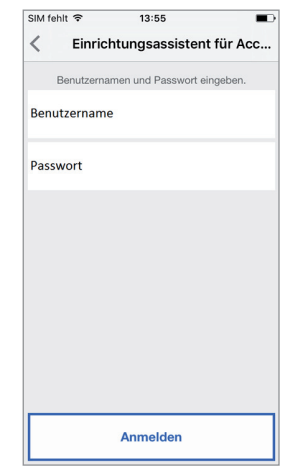

*Einen existenten Account einstellen*

Auch in diesem Fall wird der Benutzer automatisch auf die Homepage verwiesen, auf der nach einigen Minuten der grüne Punkt mit geschlossener<br>Kette aus erscheint der die erfolgreiche Kette erscheint, der die erfolgreiche

Verbindungsherstellung anzeigt.

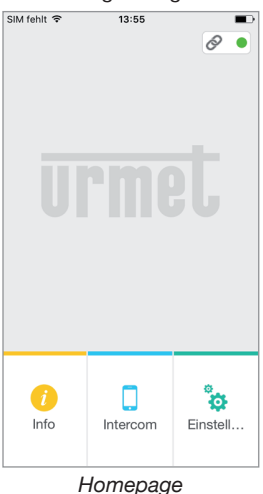

*Es wird daran erinnert, dass die maximale Anzahl auf demselben Account registrierbarer Smartphones 4 beträgt, während derselbe Account auf mehreren Rufumleitungsgeräten registriert werden kann.*

### **3.3. ACCOUNTVERWALTUNG**

Dieser Menüpunkt kann zu Folgendem verwendet werden:

- Falls Sie Ihren Benutzernamen oder Ihr Passwort vergessen haben, können Sie diese Daten auf sip.urmet.com anfordern (die Eingabe der E-Mail-Adresse, mit der der Account angemeldet wurde, ist dazu unerlässlich).
- $-$  Das eigene Passwort ändern.

- Die eigene E-Mail-Adresse ändern.

Hier gelten die herkömmlichen Benutzermodi, die keiner besonderen Erklärung bedürfen.

# **INSTALLATIONSANLEITUNG**

### **4. GERÄTEKONFIGURATION ÜBER APP Urmet CallMe**

Um das Gerät konfigurieren zu können, muss zunächst ein Account eingerichtet worden sein (oder man muss sich über einen existenten Account angemeldet haben), wie in den Abschnitten 2 und 3 erläutert.

**ACHTUNG:** Das hochgefahrene Gerät leitet die Anrufe an den Account-Inhaber weiter, der während der Konfigurationsphase verwendet wird. Es ist demnach unbedingt erforderlich, dass der Account des Endbenutzers während der Konfigurationsphase verwendet wird.

Auf der Homepage (mit grünem Punkt und geschlossener Kette e) die Taste "Einstellungen" drücken.

Es erscheint Folgendes:

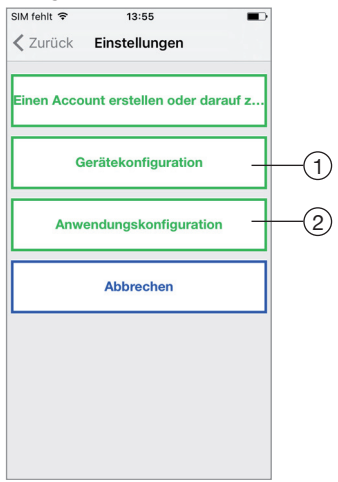

*Menü Einstellungen*

Vor hier aus "Gerätekonfiguration" auswählen  $(1)$ . Die angeführten Anweisungen befolgen<sup>(2)</sup> und auf "Weiter" drücken:

(2) *ACHTUNG: Das erstmalige Einschalten des Geräts nimmt ca. 50 Sekunden in Anspruch, bevor das Blinken der LED einsetzt.*

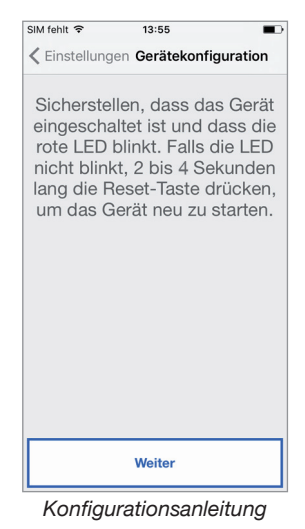

Nach dem Drücken auf "Weiter" das Wi-Fi auf dem eigenen Mobiltelefon aktivieren und dann auf das vom Gerät hergestellte Wi-Fi-Netzwerk zugreifen. Das vorgeschlagene Passwort eingeben. (ACHTUNG: Nicht vergessen einen Bindestrich "-" zwischen die beiden identischen Wiederholungen einzufügen).

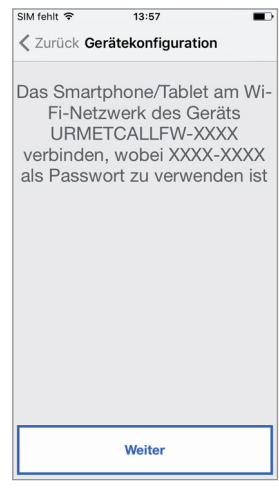

*Passwort-Info*

Auf der nächsten Seite kann der Name gewählt werden, den man dem eigenen Gerät geben möchte (der Name wird während der Anrufannahme als "Anrufer" angezeigt). Es rät sich, die Adresse der eigenen Wohnung (oder die Straße oder die Stadt)

als Namen einzugeben. Auf "Enter" und dann auf "Weiter" drücken.

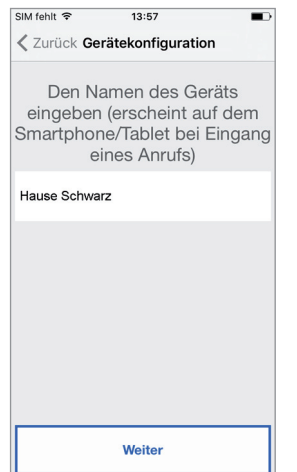

*Den Namen des Geräts eingeben*

Um funktionieren zu können, muss das Gerät mit dem häuslichen LAN-Netzwerk verbunden werden, das wiederum mit einem Modem/ Router mit dem Internet zu verbinden ist.

Die Verbindung mit dem häuslichen LAN-Netzwerk kann per Kabel oder durch Einklinken in das häusliche Wi-Fi hergestellt werden.

Wählen Sie die gewünschte Verbindungsart aus, d.h. entweder per "Kabel" oder Wi-Fi ("Drahtlos").

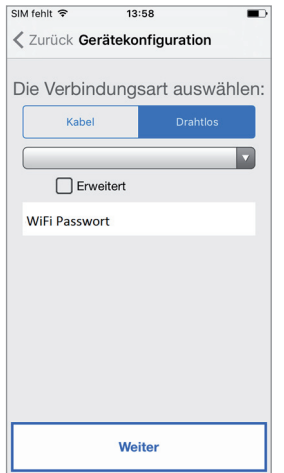

*Die Verbindungsart auswählen*

Falls Sie die Verbindungart per Kabel gewählt haben, gehen Sie direkt auf den Konfigurationsschritt über, der die IP-Adresse betrifft (siehe unten).

Falls die dagegen die Verbindung per Wi-Fi

herstellen möchten,

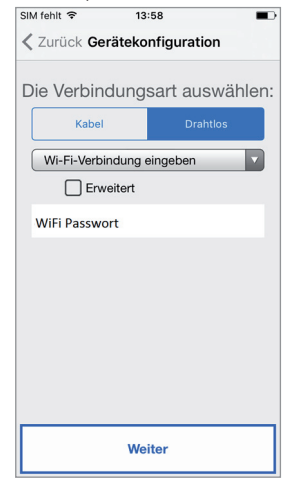

*Verbindung per Wi-Fi*

ist es unerlässlich, dass Sie das (häusliche) Netzwerk aus dem Aufklappmenü auswählen, mit dem Sie sich verbinden möchten.

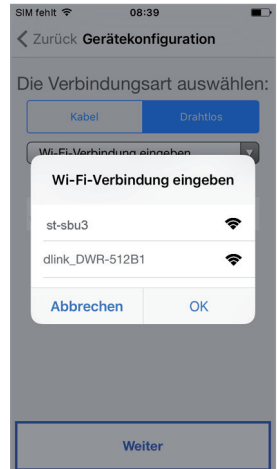

*Beispiel einer Liste mit verfügbaren Netzwerken*

Nach getroffener Auswahl mit "OK" bestätigen.<br>In der nächsten Bildschirmansicht In der nächsten Bildschirmansicht das entsprechende Passwort eingeben und auf "Weiter" drücken (3).

(3) "*Erweitert" nur dann an ankreuzen, wenn Sie auf besondere Konfi gurationen zugreifen möchten, z.B. Zugriff auf versteckte Netzwerke.*

Mit der Konfiguration per Wi-Fi wird als Option die Möglichkeit geboten, bis zu zwei Zeitintervalle zu bestimmen, in denen das Wi-Fi jeden Tag automatisch ausgeschaltet wird (z.B. ein nächtliches Intervall von 23:00 bis 7:00 Uhr): Während dieses Intervalls leuchtet die auf dem Rufumleitungsgerät befindliche LED mit orangem Dauerlicht.

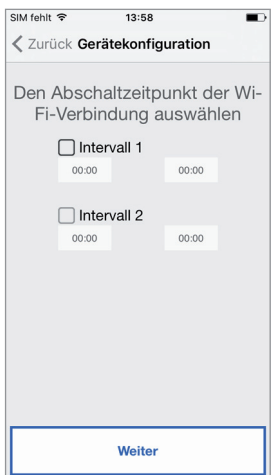

*Wi-Fi-Abschaltintervalle*

Nach der Einstellung der Intervalle (auf diesen Vorgang kann auch verzichtet werden) auf "Weiter" drücken, um auf die nächste Seite überzugehen:

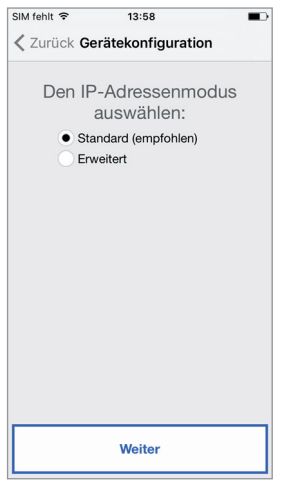

*IP-Adressenmodus*

Es empfiehlt sich, die Optionen der Standardkonfiguration auszuwählen. Sollte dies nicht möglich sein und sofern das Netzwerk, mit dem die Verbindung hergestellt werden soll, eine feste IP-Adresse benötigt, ist an dieser Stelle die Option "Erweitert" auszuwählen:

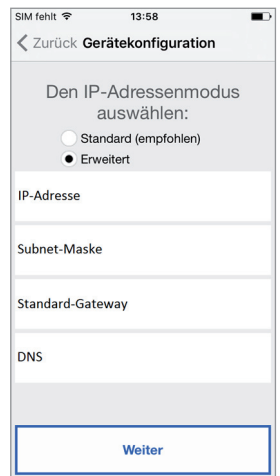

*Erweiterte Einstellungen*

Die folgenden Werte in die freien Felder eingeben: IP-Adresse, Subnet-Maske, vordefinierter Gateway und DNS (z.B.: 8.8.8.8) und dann auf "Weiter" drücken.

Nun kann die VIDEO-Qualität (4) ausgewählt werden (Standardwert: NIEDRIG), dann auf "Weiter" drücken.

(4) *Die NIEDRIGE Videoqualität gewährleistet der Betrieb mit jedem beliebigen Internetverbindungstyp. Nur wenn Sie vollkommen sicher*  dass eine hohe *Verbindungsgeschwindigkeit vorliegt, MITTEL oder HOCH auswählen.*

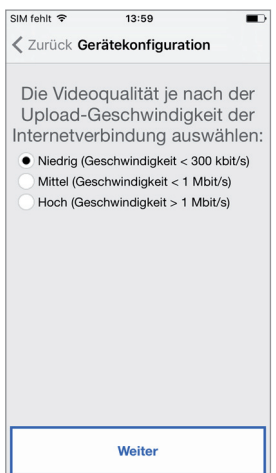

*Auswahl der Videoqualität*

Durch Drücken der "Speichern"-Taste kann das Gerät die Konfiguration speichern.

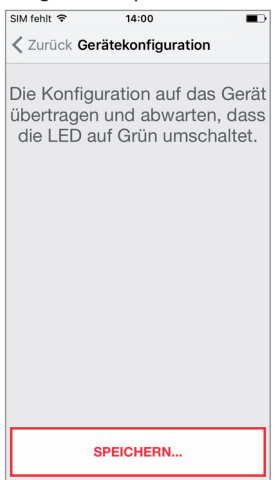

*Speichern der Konfi guration*

Nach dem erfolgreichem Abschluss der Konfiguration erscheint die folgende Anzeige auf dem Bildschirm:

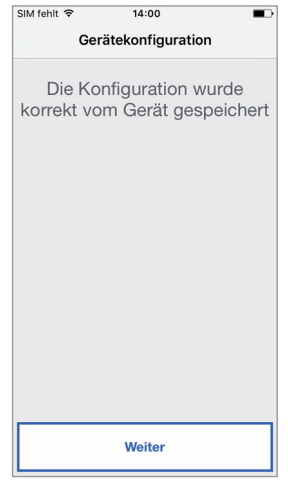

*Konfi guration abgeschlossen*

Auf "Weiter" drücken und wieder zur Homepage zurückkehren. Die Applikation kann nun benutzt werden.

### **5. MENÜ Urmet CallMe- KONFIGURATION**

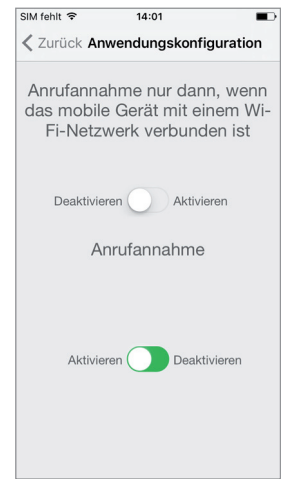

*Menü der Anwendungskonfi guration*

Als Option lässt die Applikation Urmet CallMe Folgendes zu:

- Begrenzung der Anrufannahme rein auf die Zeiträume, in denen man mit einem Wi-Fi-Netzwerk verbunden ist, um nicht den Datenverkehr der eigenen SIM verwenden zu müssen.
- Deaktivierung der Anrufannahme ohne sich dazu abmelden zu müssen.
	- In diesem Fall werden solange keine Anrufe mehr angenommen, bis wieder auf "Aktivieren" umgeschaltet wird.
- *Um dem Benutzer zu verdeutlichen, dass die Anrufannahme über die Seite der*  Anwendungskonfiguration deaktiviert *wurde, blinkt das Statussymbol auf der Homepage gelb-/orangefarbig.*

# **6. GERÄTEINSTALLATION**

Die Installation des Geräts muss von Ihrem Fachinstallateur vorgenommen werden.

Das Gerät muss entsprechend den geltenden nationalen Anlagenvorschriften installiert werden.

Das Rufumleitungsgerät ermöglicht die Weiterleitung eines Audio-/Videoanrufs oder eines Audioanrufs an ein Smartphone mit Betriebssystem Android oder iOS.

Es wird mit einer Internetverbindung über einen ADSL- oder 3G/4G-Router/Modem mit einem Kabel der Kat. 5 oder mittels Wi-Fi verwendet.

 *Das Gerät wurde für den Einsatz in Wohngebäuden ausgelegt und gestattet die Konfi guration von nur einigen Parametern, daher könnte es in spezifi schen Konfi gurationen von IP-Netzen in Unternehmen nicht funktionieren.*

Auf dem Smartphone, das mittels einer eigenen Datenverbindung des Mobiltelefons oder auch mittels Wi-Fi verbunden sein kann, muss die App Urmet CallMe installiert sein, damit ein Anruf angenommen werden kann.

Die App Urmet CallMe bietet neben der Anrufannahme auch die Intercom-Funktion, die sich auf andere, mit dem gleichen Account verbundene Smartphones erstreckt.

Darüber hinaus ist die App Urmet CallMe für die Konfiguration der Geräteparameter unerlässlich.

 *Das Rufumleitungsgerät funktioniert*   $E$ rgänzung *Videosprechanlage/n der Wohnung und ist immer so konfiguriert, als ob es sich um die Videosprechanlage mit ID/Code gleich 3 handelt.*

Für einen einwandfreien Betrieb der App Urmet CallMe sind einige grundlegende Anforderungen zu erfüllen:

- 1) Gute Qualität des Wi-Fi-Signals am Gerät;
- 2) Datenbandbreite beim Hochladen ≥ 300 kbps für den vom Heimprovider für das Gerät gebotenen Internetservice.
- 3) Sicherstellung, dass der Vertrag für die über das Smartphone genutzten Daten keine Sperre der VoIP-Datenflüsse vorsieht.

#### **ACHTUNG**

Die Applikationen:

- zur optimierten Batterieverwendung,
- zur Energieeinsparung des Smartphones,
- zum Schutz des Geräts (Virenschutz oder ähnliche Programme),

können den Betrieb der Applikation Urmet CallMe bei ausgeschaltetem Bildschirm (Hintergrund) beeinträchtigen.

Das Rufumleitungsgerät kann auf eine der folgenden Weisen installiert werden:

### **6.1. SCHALTKASTEN**

1. Den Abstandhalter hinter dem Gerät so in die dafür vorgesehene Aufnahme einsetzen, dass er vom Hebel A festgehalten wird.

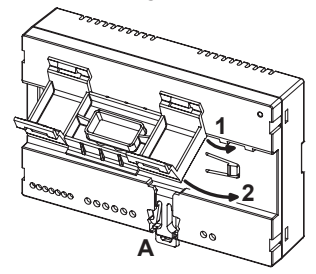

2. Die Haken B des Abstandhalters so in die DIN-Schiene einführen, dass die Klemmleisten des Geräts nach unten zeigen. Dann die Haken C einsetzen.

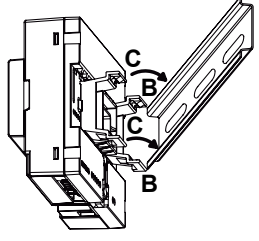

3. Den Klemmleistendeckel abnehmen.

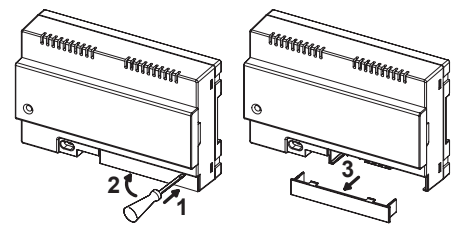

- 4. Den Anschluss an die Anlage vornehmen.
- *Das Ende eines verkabelten Leiters darf an den Stellen, an denen der Leiter einem Kontaktdruck unterliegt, nicht durch Weichlöten gesichert werden.*
- 5. Das Gerätmittels der Jumper und/oder der DIP-Schalter einstellen.
- 6. Den Klemmleistendeckel wieder anbringen.
- 7. Das Gerät versorgen.
- 8. Die Konfiguration der Parameter mittels der App Urmet CallMe zu Ende führen.

1. Die Basis des (im Kit enthaltenen) Gehäuses an der Unterputzdose Mod. 503 oder Ø 60 mm auf die in den nachstehenden Abbildungen gezeigte Weise befestigen:

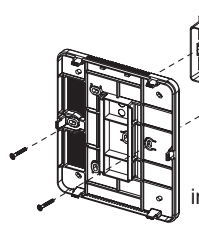

**Mod. 503 in der Waagerechten**

**Dose**

Nr. 2 M3,5 x 19 mm im Lieferumfang enthalten

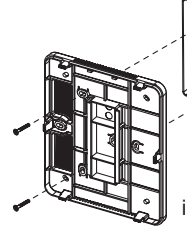

**Dose Mod. 503 in der Senkrechten**

Nr. 2 M3,5 x 19 mm im Lieferumfang enthalten

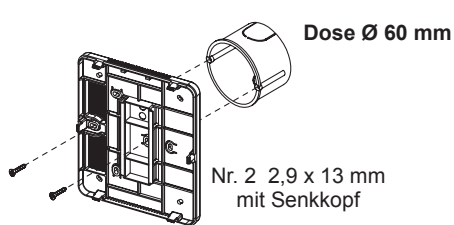

oder alternativ dazu mit im Lieferumfang enthaltenen Schrauben und Dübeln.

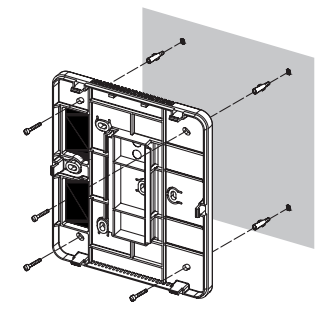

*Die Kabel links verlaufen lassen.*

2. Die 2 auf dem Gerät befindlichen Deckel entfernen.

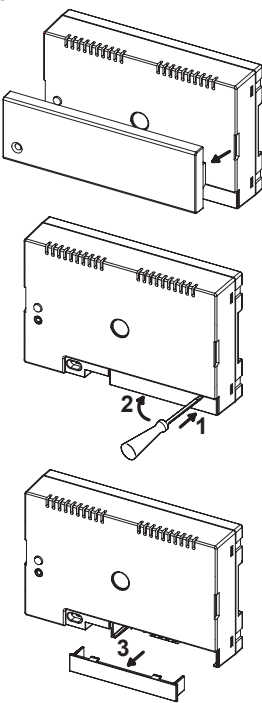

3. Das Gerät unter Berücksichtigung der hier gezeigten Position an der Basis anbringen.

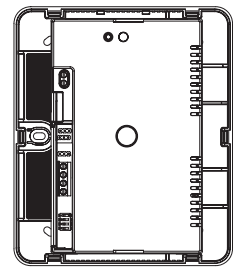

- 4. Die Anschlüsse des Geräts an die Anlage vornehmen.
- *Das Ende eines verkabelten Leiters darf an den Stellen, an denen der Leiter einem Kontaktdruck unterliegt, nicht durch Weichlöten gesichert werden.*
- 5. Das Gerät mittels der Jumper und/oder der DIP-Schalter einstellen.
- 6. Den Klemmleistendeckel wieder auf dem Gerät positionieren (der zweite transparente Deckel ist nicht zu positionieren, weil er das Schließen

des Deckels verhindert).

- 7. Das Gerät versorgen.
- 8. Die Konfiguration der Parameter mittels der App Urmet CallMe zu Ende führen.
- 9. Den Deckel montieren.

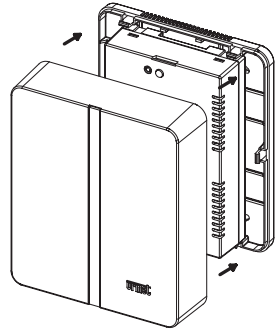

 *Falls zu einem späteren Zeitpunkt eine Abnahme des Deckels erforderlich sein sollte, mit einem Schraubendreher in den angezeigten Bereichen eingreifen.*

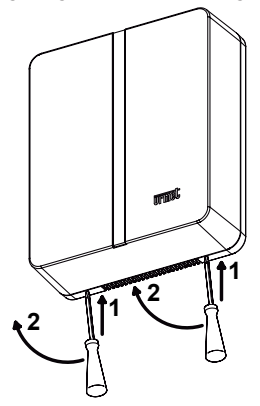

### **6.3. BESCHREIBUNG DER KOMPONENTEN**

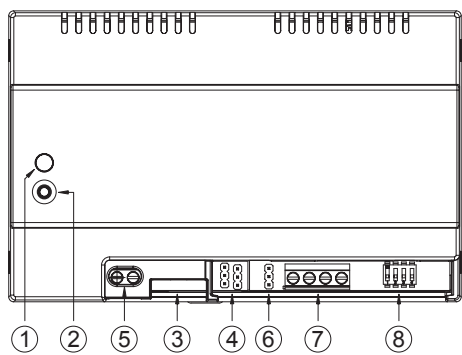

- 1. **STATUS-LED**: Anzeige-LED des Internetverbindungsstatus.<br>• Rotes Blinklicht: Das Gerät
	- **Rotes Blinklicht:** Das Gerät ist im **•** Konfigurationsmodus eingeschaltet:
	- **Grünes Dauerlicht:** Das Gerät ist korrekt auf **•** dem SIP-Server Urmet angemeldet und somit zur Rufumleitung auf das Smartphone bereit;
	- Grünes Blinklicht: Das Gerät ist befindet sich im Modus Upgrade;
	- **Rotes Dauerlicht:** Das Gerät signalisiert, **•** dass keine Internetverbindung vorhanden ist;
	- **Oranges Dauerlicht:** Gerät deaktiviert **•** (Unterbrechung Wi-Fi).
	- *Während der Einschaltphase oder nach dem Drücken der PROGR./ RESET-Taste nimmt das Starten des Geräts 50 Sekunden in Anspruch; während dieser Phase bleibt die LED ausgeschaltet.*
- 2. **PROGR./RESET-Taste:** Wenn man diese Taste für einen
	- **zwischen 2 Sek. und 4 Sek.** liegenden **•** Zeitraum drückt, wird das Gerät im Konfigurationsmodus neu gestartet (wobei eventuell bereits konfigurierte Parameter beibehalten werden);
	- **unter 2 Sek: oder über 4 Sek.** liegenden **•**Zeitraum drückt, startet der Gerät neu.
	- *Nach 5 kurz aufeinanderfolgenden Druckaktionen (die in unter 1 Sekunde liegenden Abständen zu erfolgen haben) stellt das Gerät die Werkseinstellungen wieder her und signalisiert dieses Ereignis durch ein rotes/oranges/grünes Blinken der LED. Danach ist es konfi gurationsbereit.*
	- *Nach 3 aufeinanderfolgenden kurzen Betätigungen dagegen (mit einer Pause von weniger als 1s*

*dazwischen) begibt das Gerät sich in den Upgrade-Modus und gibt ein Ereignis durch kontinuierliches Blinken der grünen Led an.*

- 3. **LAN-Steckverbinder:** Ethernet-Port für die Drahtverbindung mit dem Hausnetz.
- 4. **Jumper zur Bestimmung der Versorgungsart des Geräts.**

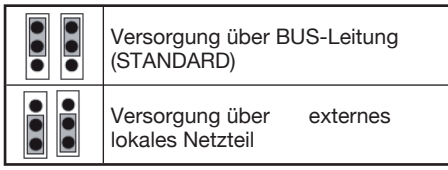

- 5. **Klemmen +/- 24V:** Klemmen für externe lokale Stromversorgung.
	- *Bei Einfamilienhaus-Anlagen mit nur einer Videosprechanlage kann das Rufumleitungsgerät direkt über die Busleitung versorgt werden. Bei Zweifamilienhaus-Anlagen (Typ 1722/86) ist die Verwendung des Netzteils Typ 1083/24 unerlässlich.*
- 6. **Jumper Z:** Einstellung des

Leitungsabschlusses.

 Den Leitungsabschluss am Gerät aktivieren, das am Ende einer Leitung angeschlossen ist, die nicht mit einer neuen Verbindung von den LINE-OUT-Klemmen wegführt.

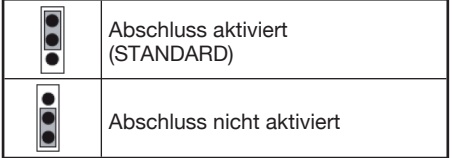

7. **Klemmen LINE IN, LINE OUT:** Verbindung mit dem System-BUS.

#### 8. **DIP-Schalter CODE:**

- Nr. 1, 2 und 4: nicht verwendet;
- Nr. 3: siehe Tabelle.

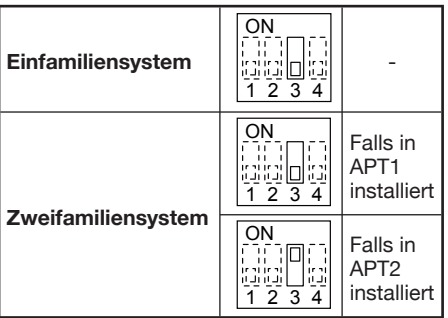

# **7. TECHNISCHE MERKMALE**

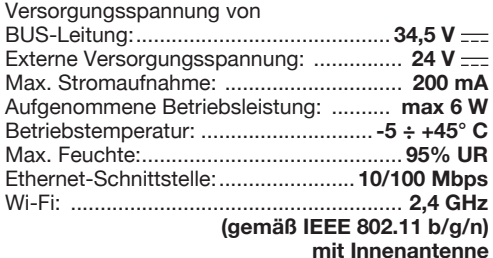

Abmessungen (LxHxT):

- **140 (~8 DIN-Module) x 90 x 60 mm**
- *Das Gerät ist für eine*  **Versorgung mittels BUS-Leitung BUS-Leite**<br> *Versorger Buterner Netzteile oder externer Netzteile Typ 1083/24, mittels 24V-Klemmen (6 W, 24 V ) vorgesehen, dessen bereitgestellte Versorgung den Anforderungen an Stromquellen*  **begrenzter Leistung** *entspricht und es wird gemäß*  den Anforderungen<br>FN 60950-1:2006+A  *EN 60950-1:2006+A11+A1+A12+A2 gegen Kurzschluss und Überstrom geschützt.*

### **7.1. ZEICHENERKLÄRUNG SYMBOLE**

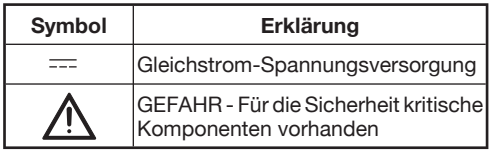

### **8. VEREINFACHTE EU- KONFORMITÄTSERKLÄRUNG**

Hiermit erklärt URMET S.p.A., dass der Funkanlagentyp

#### **RUFUMLEITUNGSGERÄT FÜR KIT MININOTE+** ARTIKELNUMMER **1722/58**

der Richtlinie 2014/53/EU entspricht.

Der vollständige Text der EU-Konformitätserklärung ist unter der folgenden Internetadresse verfügbar: *www.urmet.com*

## **9.1. ANLAGE FÜR EINFAMILIENHÄUSER MIT KIT TYP 1722/85**

**SV102-3974**

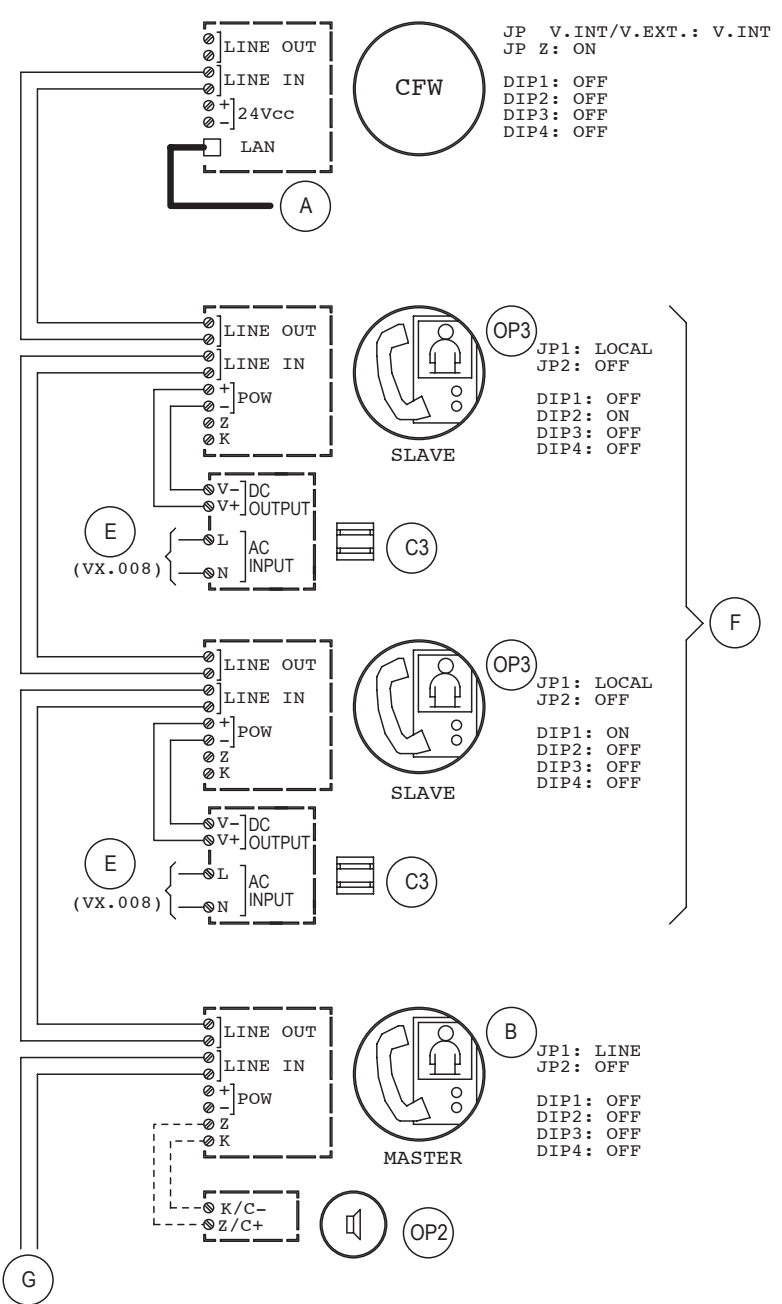

### **9.2. ANLAGE FÜR ZWEIFAMILIENHÄUSER MIT KIT TYP 1722/86 SV102-3975A**

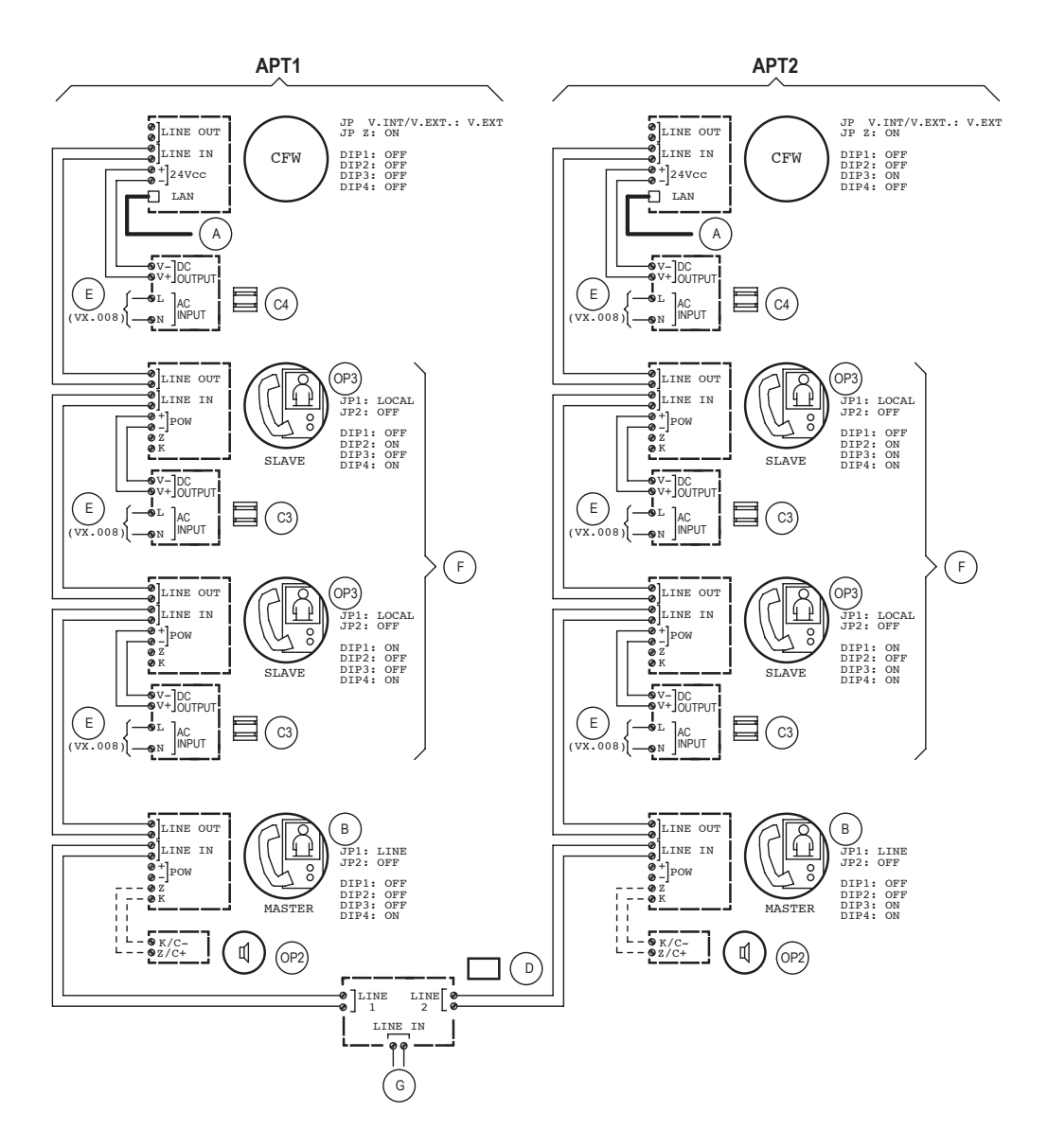

# **9.1.3 LEGENDE FÜR DIE PLÄNE SV102-3974 UND SV102-3975A**

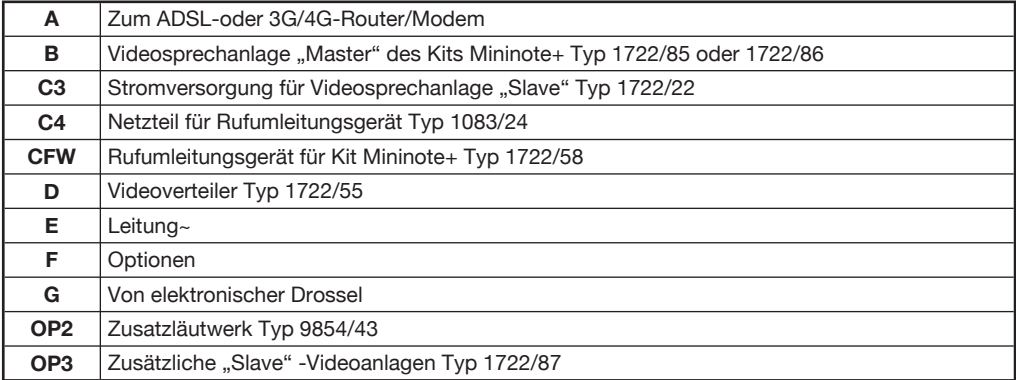

### **9.2.1 ANLAGE FÜR EINFAMILIENHÄUSER MIT KIT TYP 1722/83 SV102-3977**

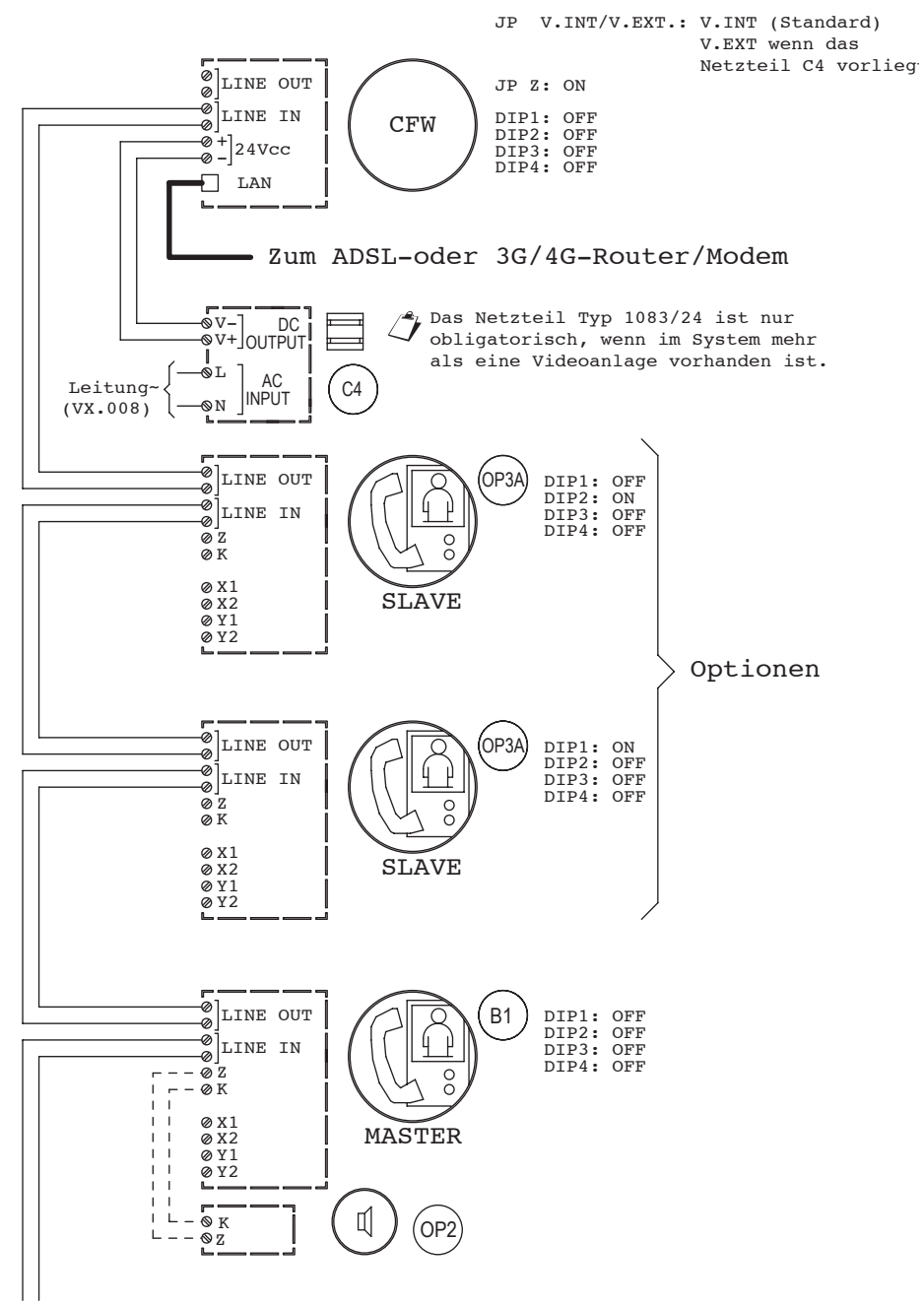

Von elektronischer Drossel

### **9.2.2 ANLAGE FÜR ZWEIFAMILIENHÄUSER MIT KIT TYP 1722/84 SV102-3978**

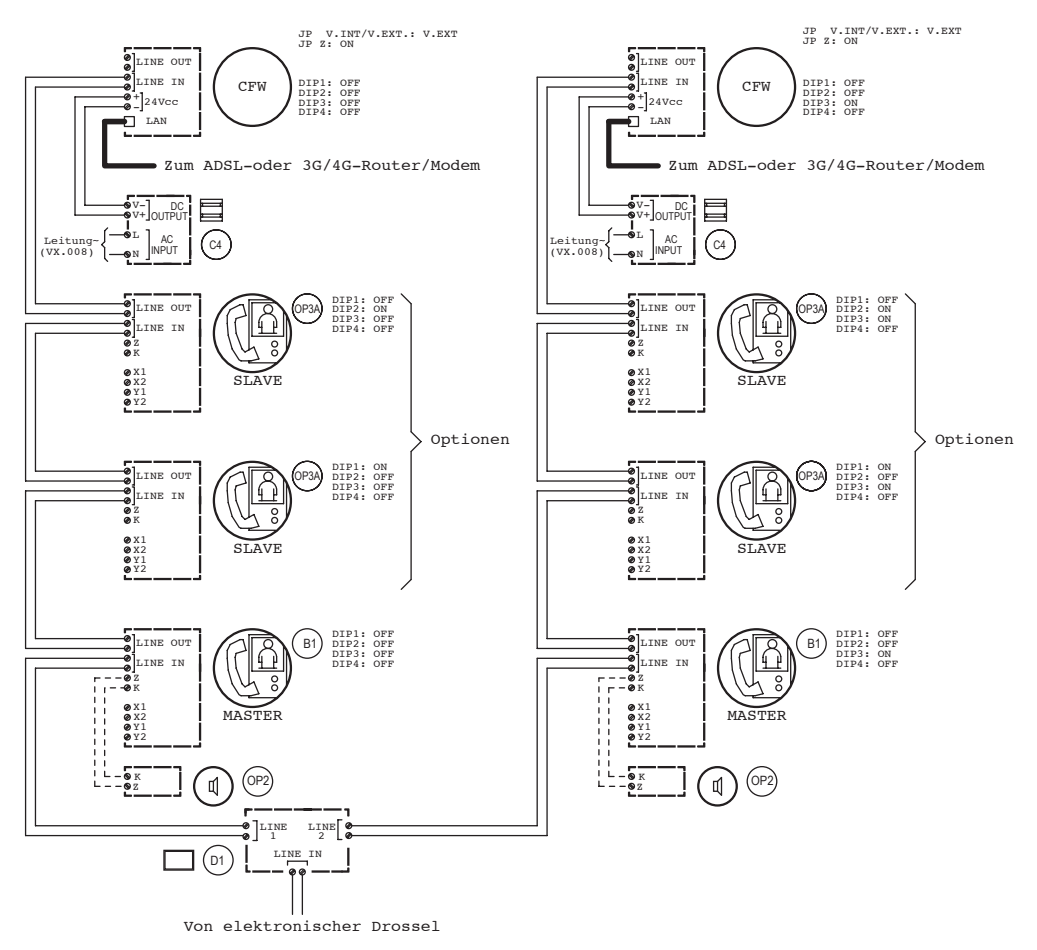

## **9.2.3 LEGENDE FÜR DIE PLÄNE SV102-3977 UND SV102-3978**

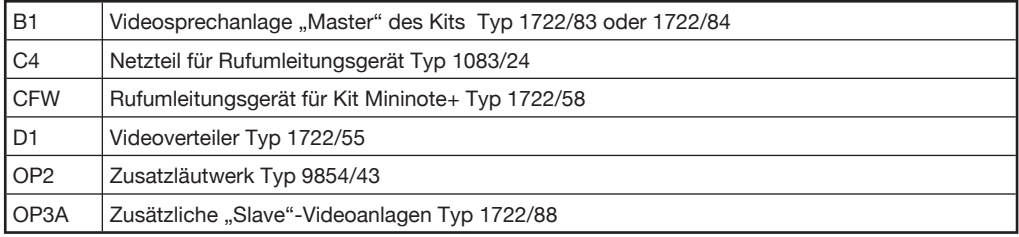

### **9.3.1 ANLAGE FÜR EINFAMILIENHÄUSER MIT KIT TYP 1722/81 SV102-3988**

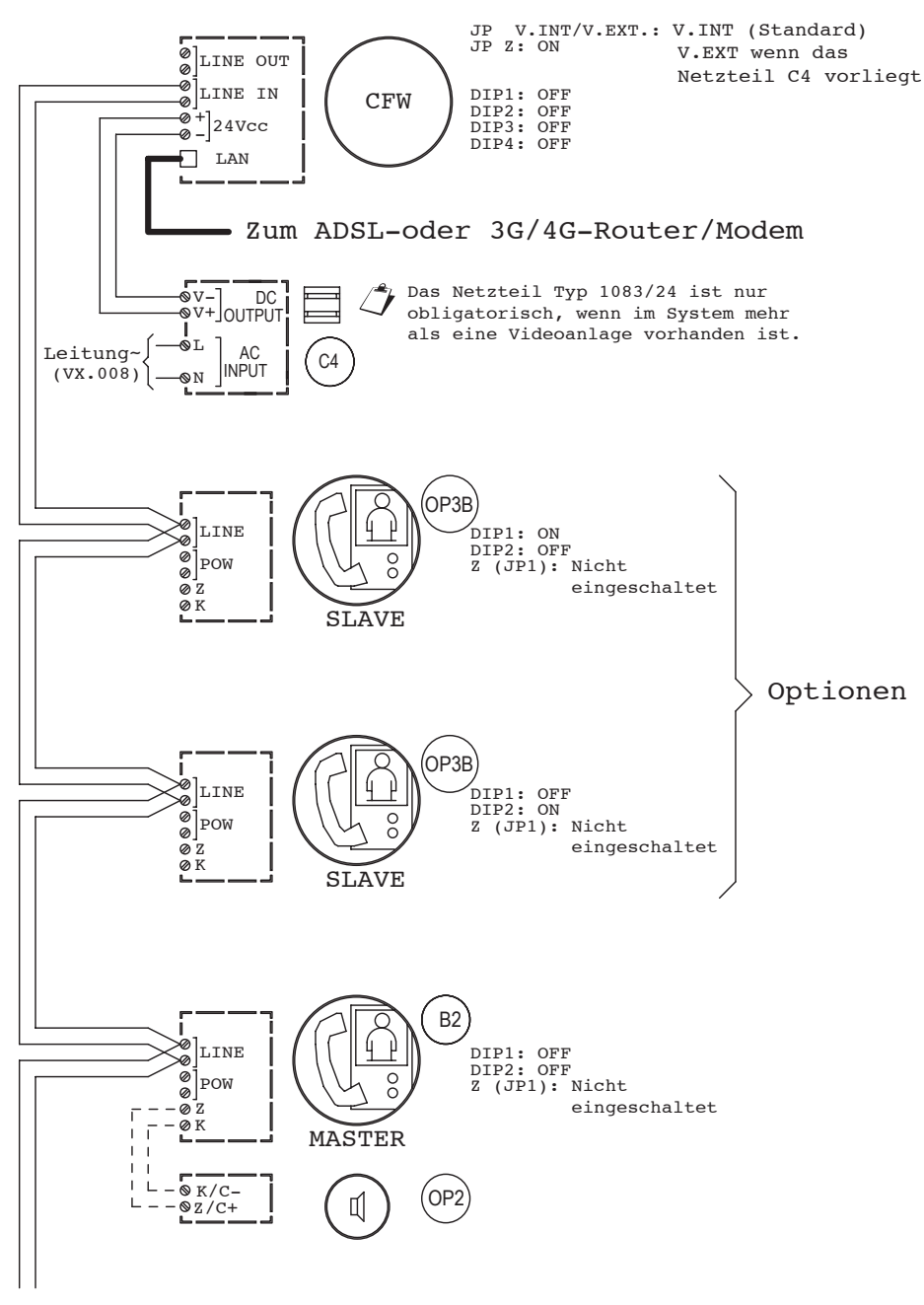

Von elektronischer Drossel

## **9.3.2 LEGENDE FÜR DEN PLAN SV102-3988**

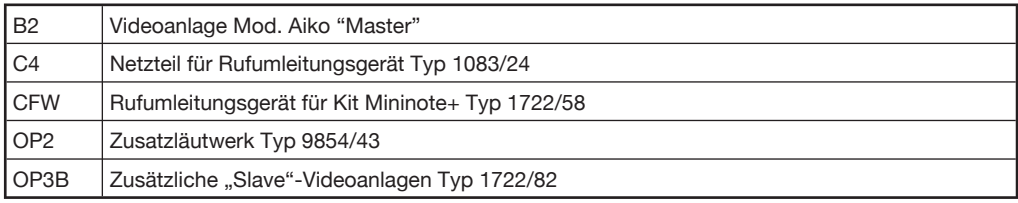

### **9.4. HINWEISE IN VERBINDUNG MIT DEN PLÄNEN**

#### **VX.008 (Überarb. A)**

Die Geräte an einen Filter oder eine Schutzvorrichtung für die Versorgungsleitung anschließen.

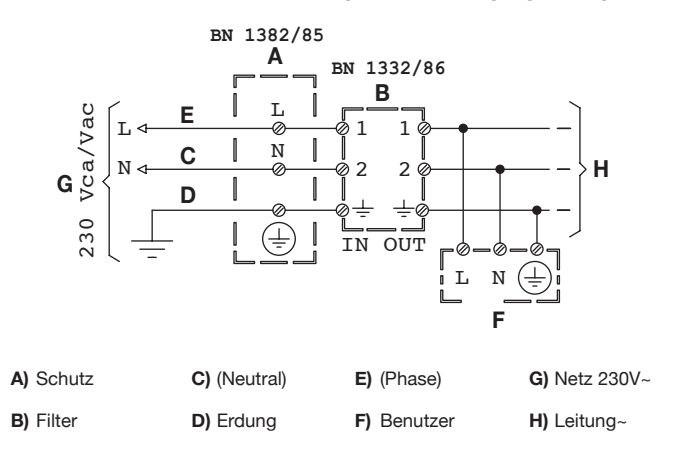

**DS 1722-104B LBT 20277** 

URMET S.p.A. 10154 TORINO (ITALY) VIA BOLOGNA 188/C<br>Telef +39.01 Telef. +39 011.24.00.000 (RIC. AUT.)<br>Fax +39 011 24 00 300 - 323 Fax +39 011.24.00.300 - 323

Area tecnica servizio clienti +39 011.23.39.810 http://www.urmet.com e-mail: info@urmet.com

Designed by Urmet MADE IN CHINA